## **Optional: GC wave correction for Affymetrix CEL files**

To normalize for GC content, use the custom import settings during import. Select **Customize...** and under the Algorithm tab of the Advanced Import dialog, check the **Adjust for GC content** box (Figure 1).

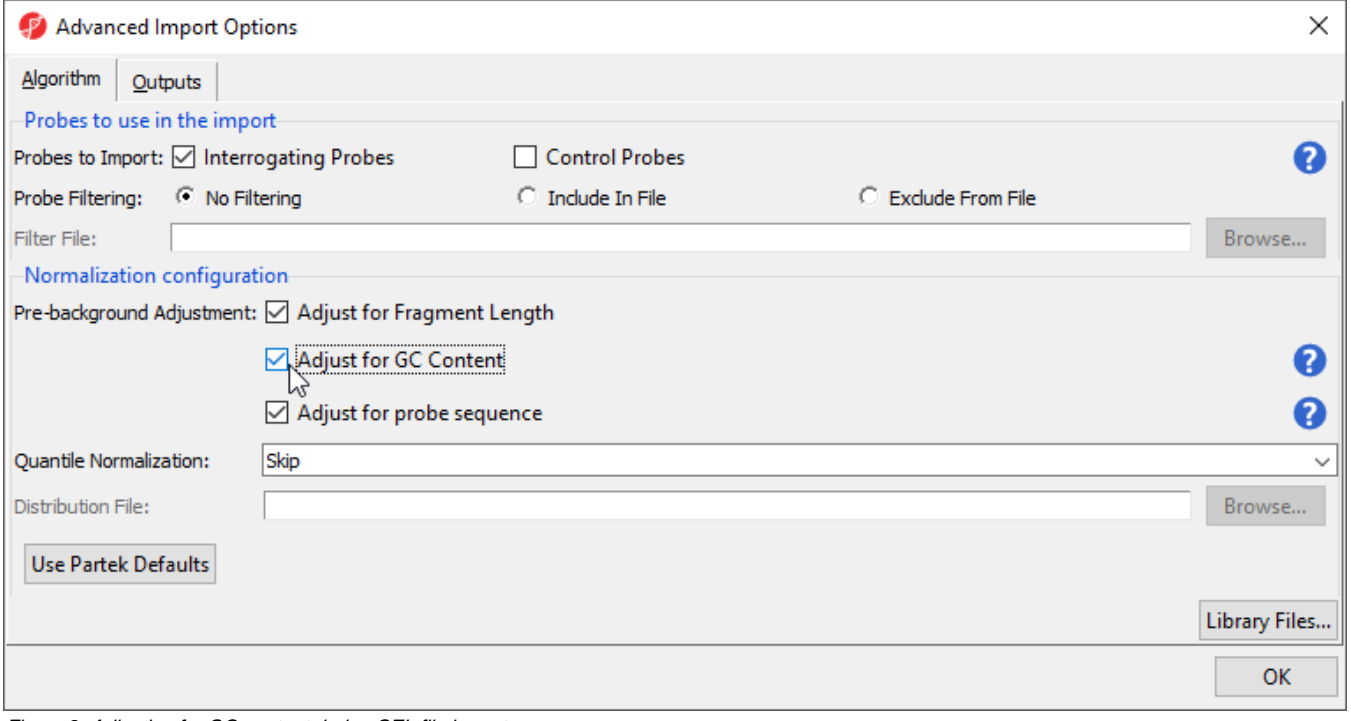

Figure 2. Adjusting for GC content during CEL file import

## Additional Assistance

If you need additional assistance, please visit [our support page](http://www.partek.com/support) to submit a help ticket or find phone numbers for regional support.

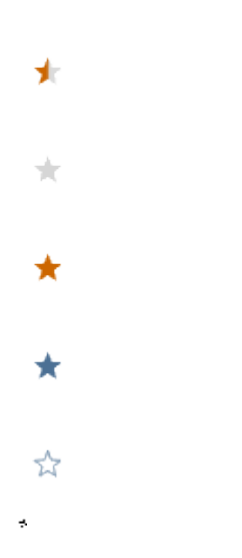

Your Rating: ☆☆☆☆☆☆ Results: ★★★★★ 35 rates